# How to Pay for Contractor Licenses

## **Table of Contents**

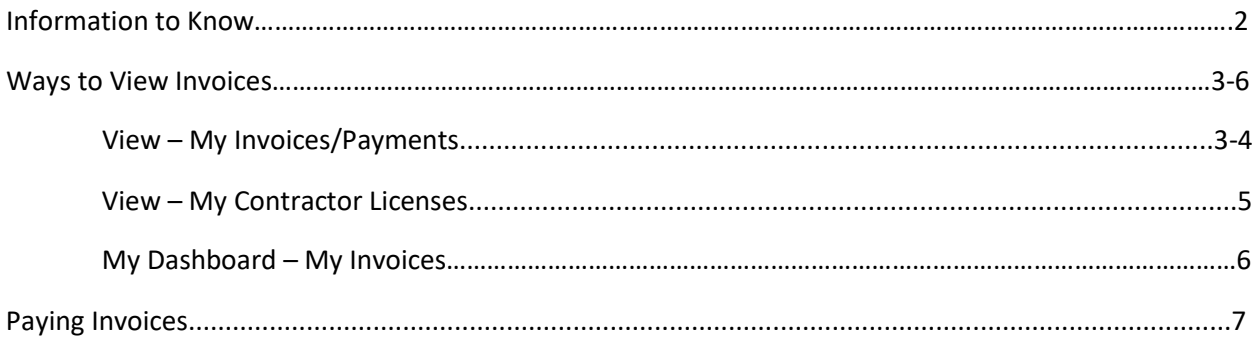

## *Information to Know*

- 1. You must have a login in order to pay your licensing fee.
- 2. The licensing fee for contractor licenses must be paid immediately after an application has been submitted in order for the Building Department to review the application.

### *Ways to View Invoices*

*View – My Invoices/Payments*

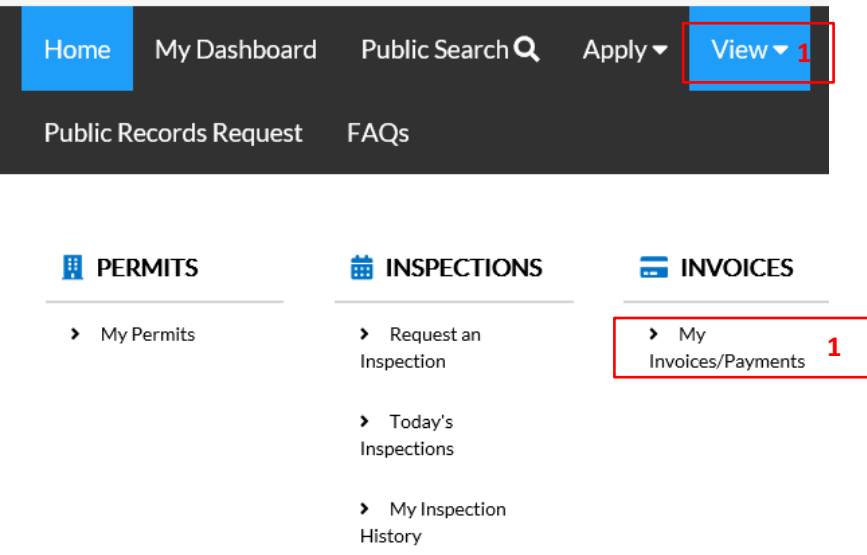

1. By clicking My Invoices/Payments, you will be taken to a screen that list all your invoices.

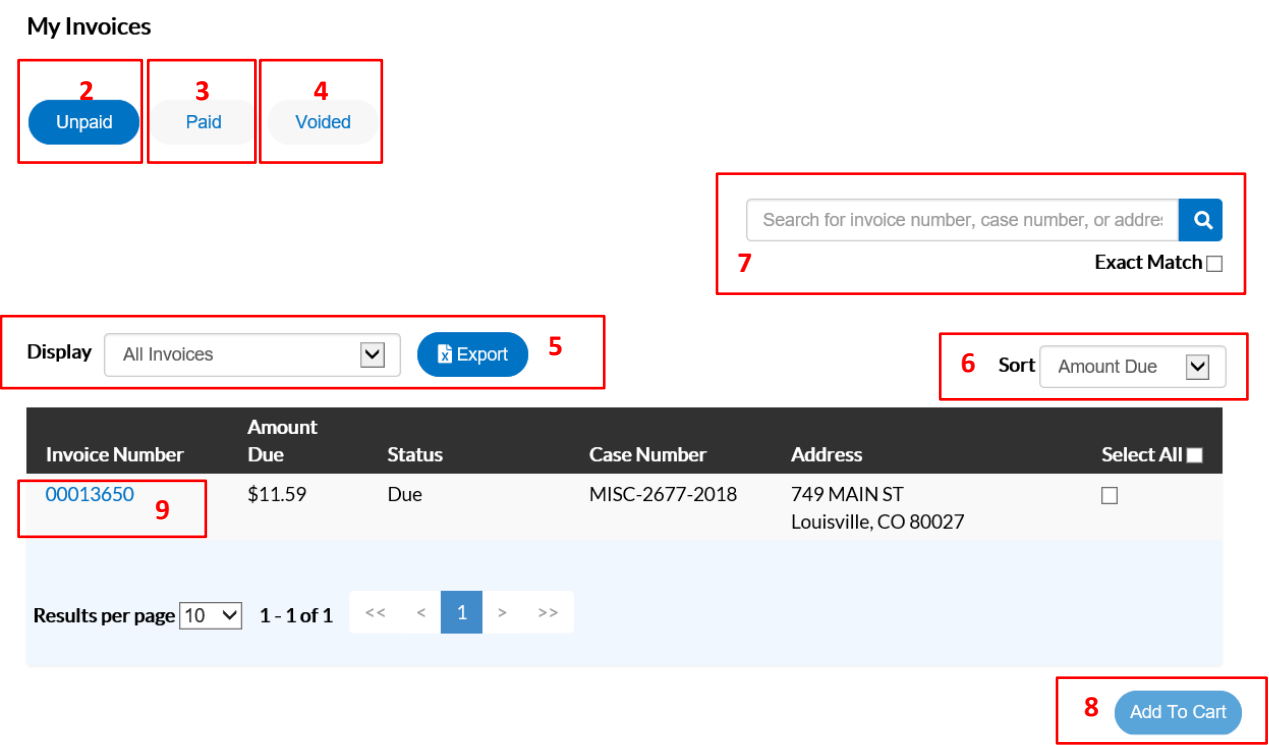

- 2. Unpaid Shows only unpaid invoices
- 3. Paid Shows only paid invoices
- 4. Voided Shows only voided invoices
- 5. Display Further filters the list of invoices to only display the invoices of the type selected from the drop-down menu.
- 6. Sort Sorts the list of invoices by the criteria selected from the drop-down menu.
- 7. Search This box allows you to search for an invoice by either invoice number, case number, or address. The information does not necessarily need to be complete as the search will return partial matches. If the Exact Match box is checked, then the information does need to be exactly correct as it will only return results that exactly match the search criteria.
- 8. Add to Cart This button will add the selected invoice(s) to the shopping cart screen where you may then pay the selected fee(s).
- 9. Select the invoice number you want to pay for.

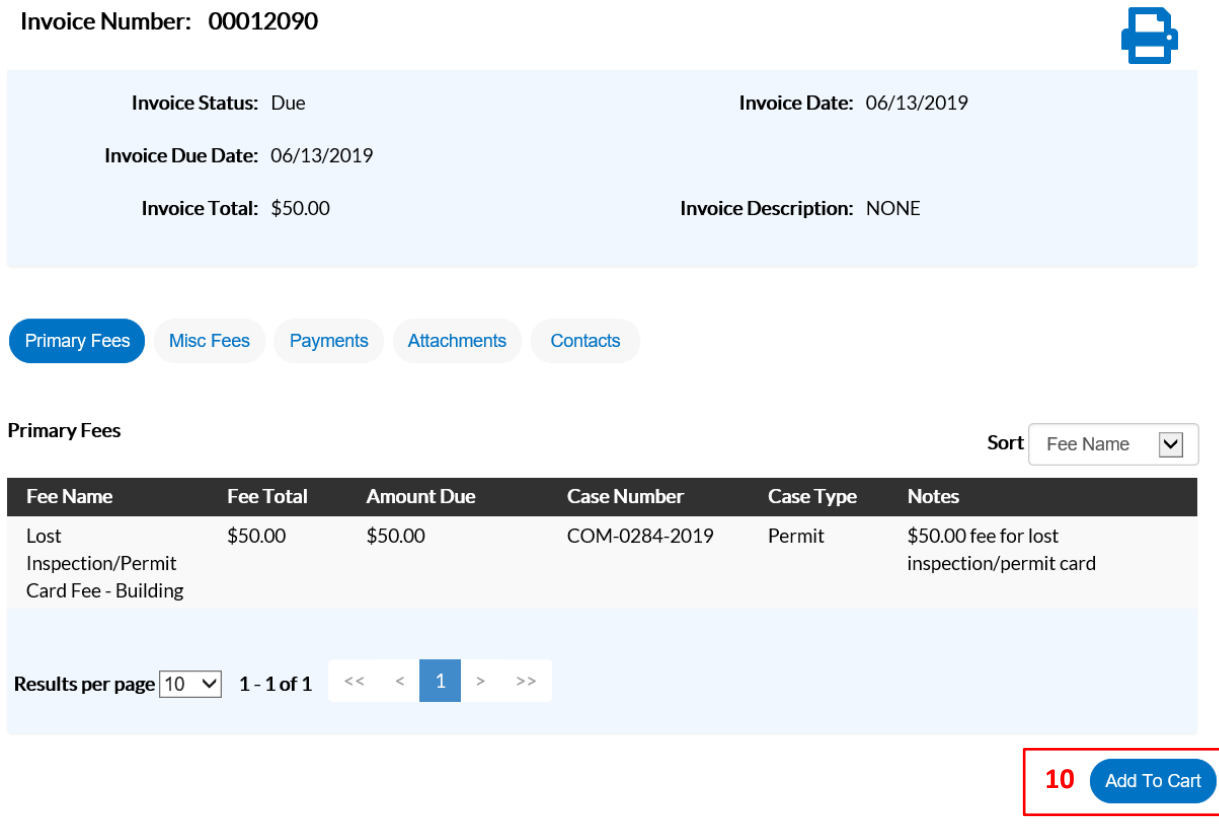

10. Click on Add to Cart

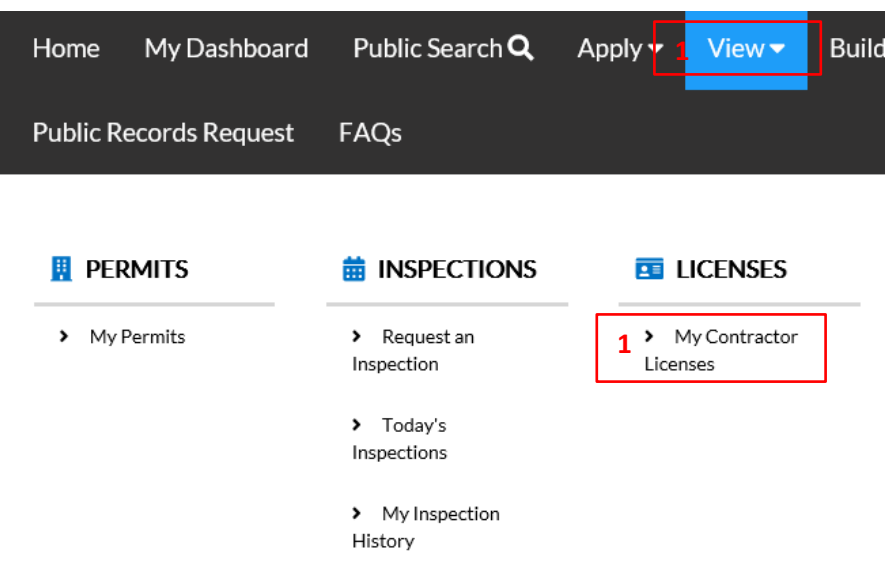

### *View – My Contractor Licenses*

1. By clicking My Contractor Licenses under View, you will be taken to a screen that lists all your licenses.

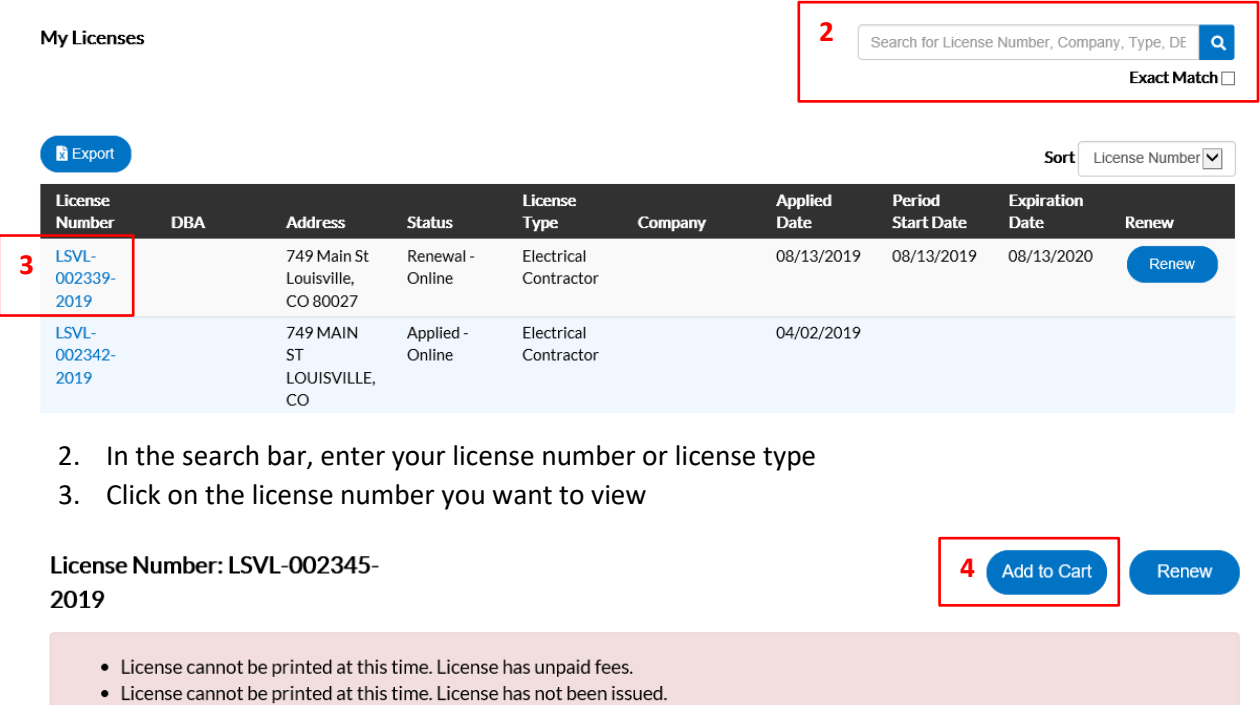

License Details | Tab Elements | Main Menu

#### **License Details**

4. Once you are viewing the license, click Add to Cart

*My Dashboard – My Invoices*

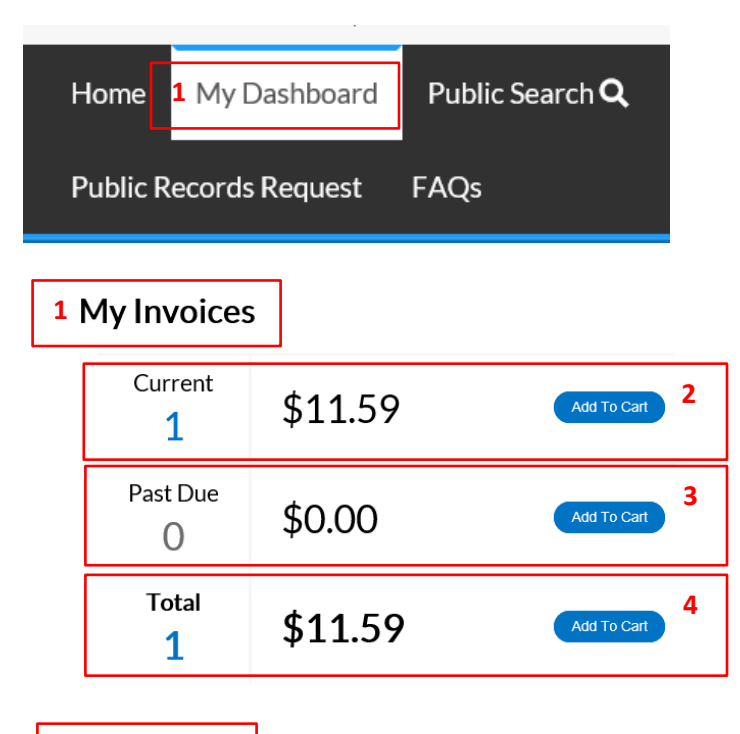

#### **5 View My Invoices**

- 1. Click on My Dashboard and go to your My Invoices
- 2. Current By clicking Add to Cart next to the displayed Current balance, you may access the Shopping Cart screen where all the current invoices are listed.
- 3. Past Due By clicking Add to Cart next to the displayed Past Due balance, you may access the Shopping Cart screen where all the unpaid and past due invoices are listed.
- 4. Total By clicking Add to Cart next to the displayed Total balance, you may access the Shopping Cart screen where all the invoices are listed.
- 5. View My Invoices By clicking View My Invoices, you will be taken to a screen that lists all your invoices.

## *Paying Invoices*

#### **Shopping Cart**

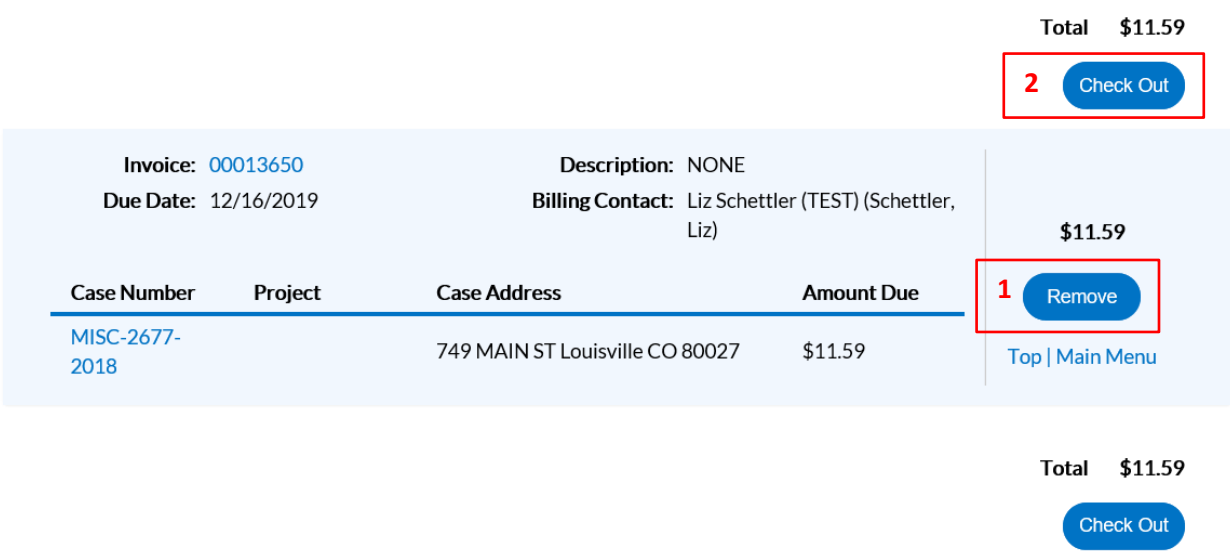

- 1. Remove Clicking this button will remove that particular invoiced fee from the list and into your total cart.
- 2. Check Out Takes the user to a payment screen to complete the payment of the invoiced fee(s) selected in the shopping cart.